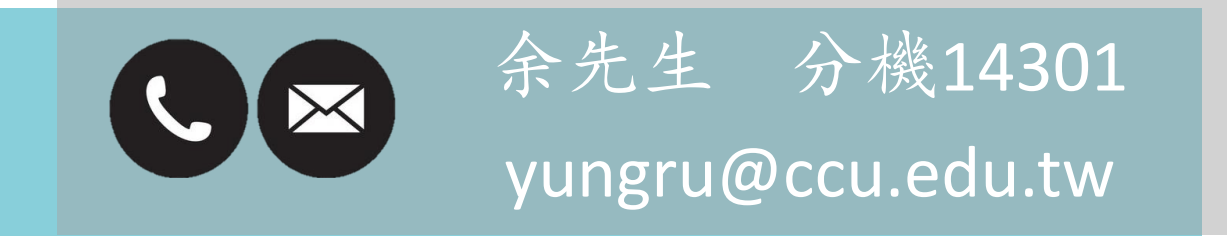

中正大學 資訊處

- 一、適用對象
- 本校所有教職員工生
- 持有本校單一入口帳號
- 二、注意事項:可同時上線人數為200人,完成後請務必登出SSL VPN 釋放資源(IP)給下一個使用者

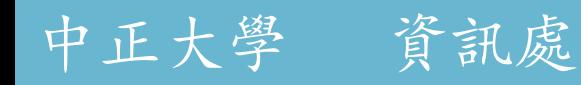

一、安裝時建議使用[Firefox](https://www.mozilla.org/zh-TW/firefox/new/)或Google Chrome瀏覽器 二、進入 VPN [連線軟體下載](https://chopin.ccu.edu.tw/Site/nu12427/Driver/?page_url=/Site/nu12427/Driver&random_path=Lw267D59440E251F3D30193C1F217Ft4&group_login=-1#file_path=nu12427/Driver/dir_RHVwK3&main_type=mydrive&random_path=Lw267D59440E251F3D30193C1F217Ft4) 選擇要下載的版本

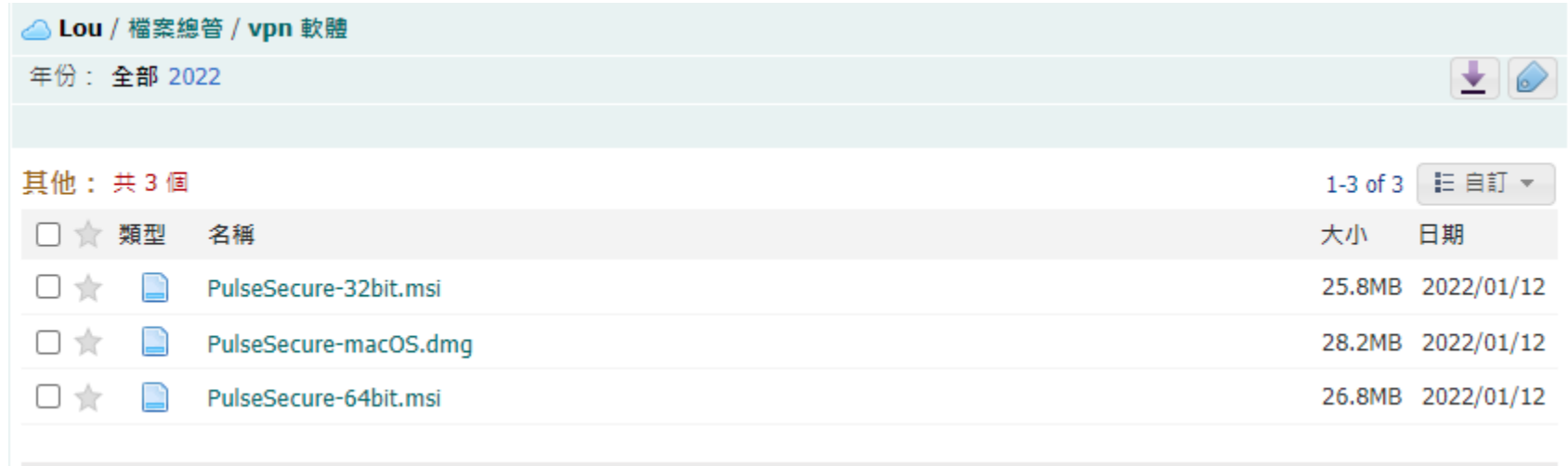

中正大學 資訊處

#### 三、從瀏覽器下載中點選檔案,開啟並安裝

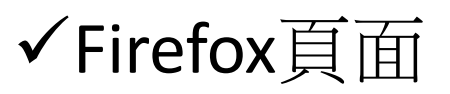

#### ✓Google Chrome頁面

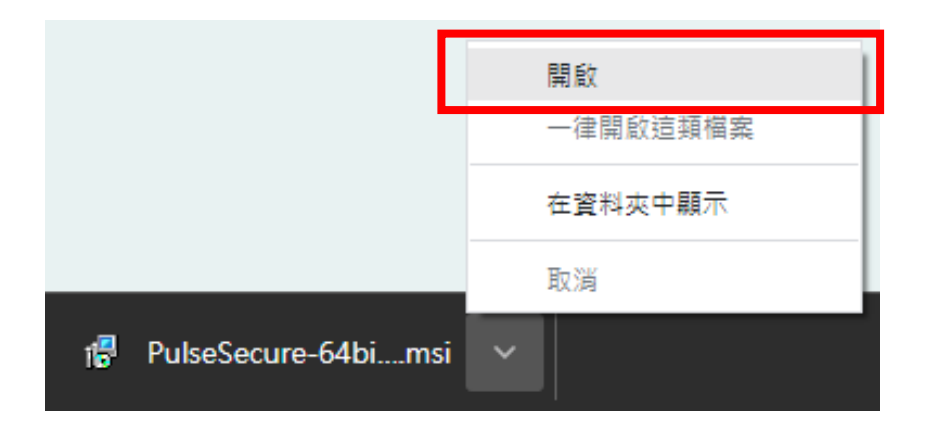

中正大學 資訊處

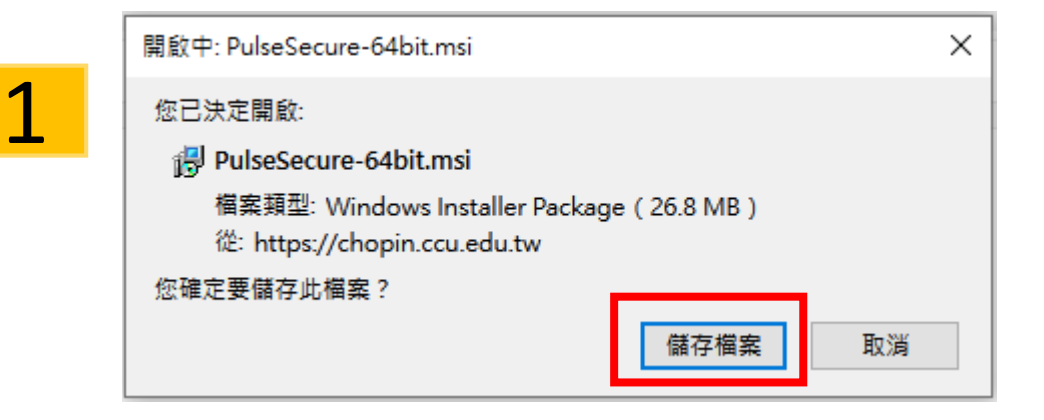

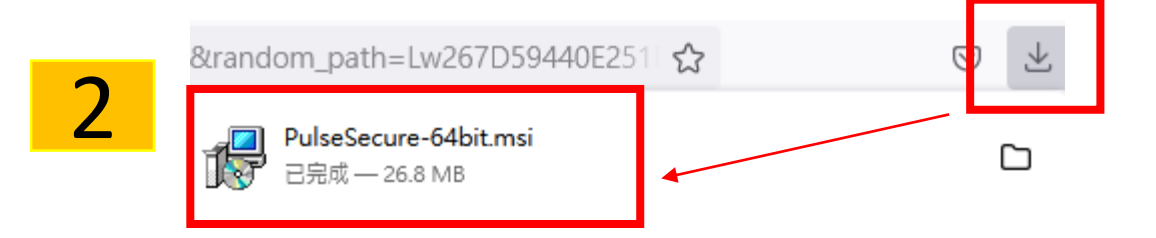

#### 四、安裝Pulse Secure

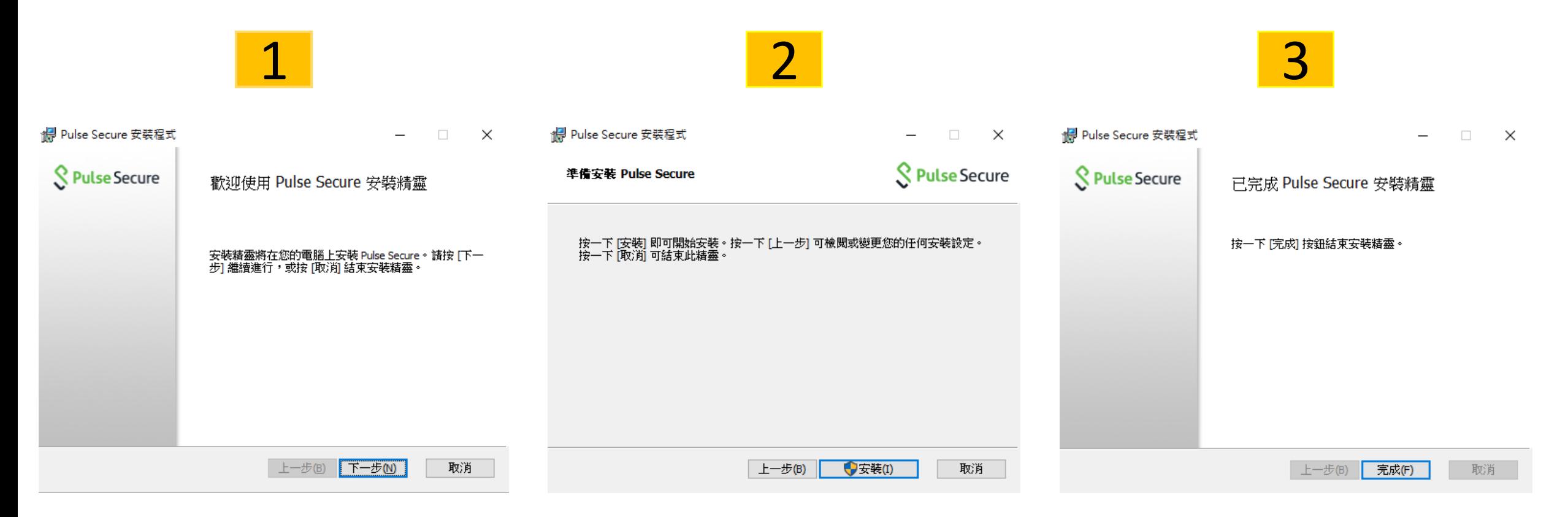

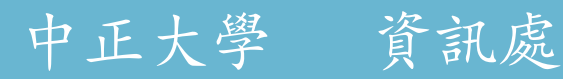

五、安裝Pulse完成後,螢幕 右下角會出現Pulse Secure 圖示,點選開啟

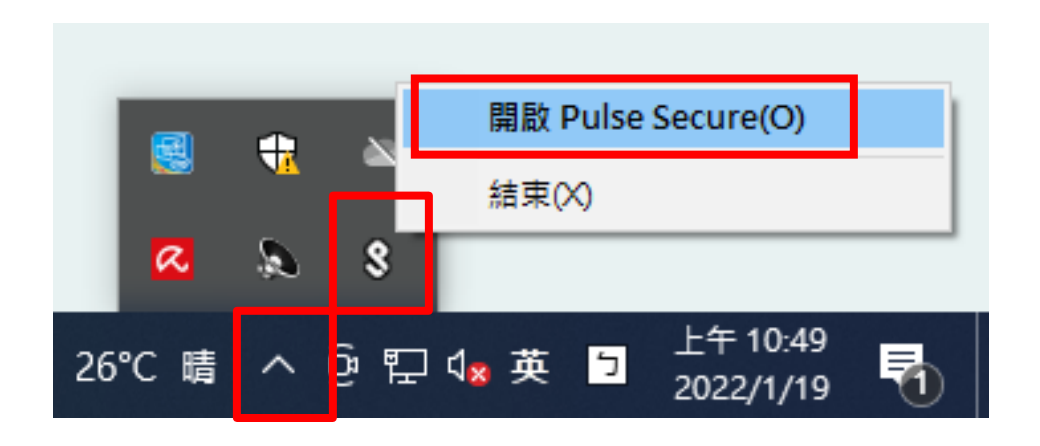

中正大學 資訊處

六、點擊 + 號新增連線,名稱欄位 任意填寫 ,伺服器欄位請輸入 ccu.twaren.net

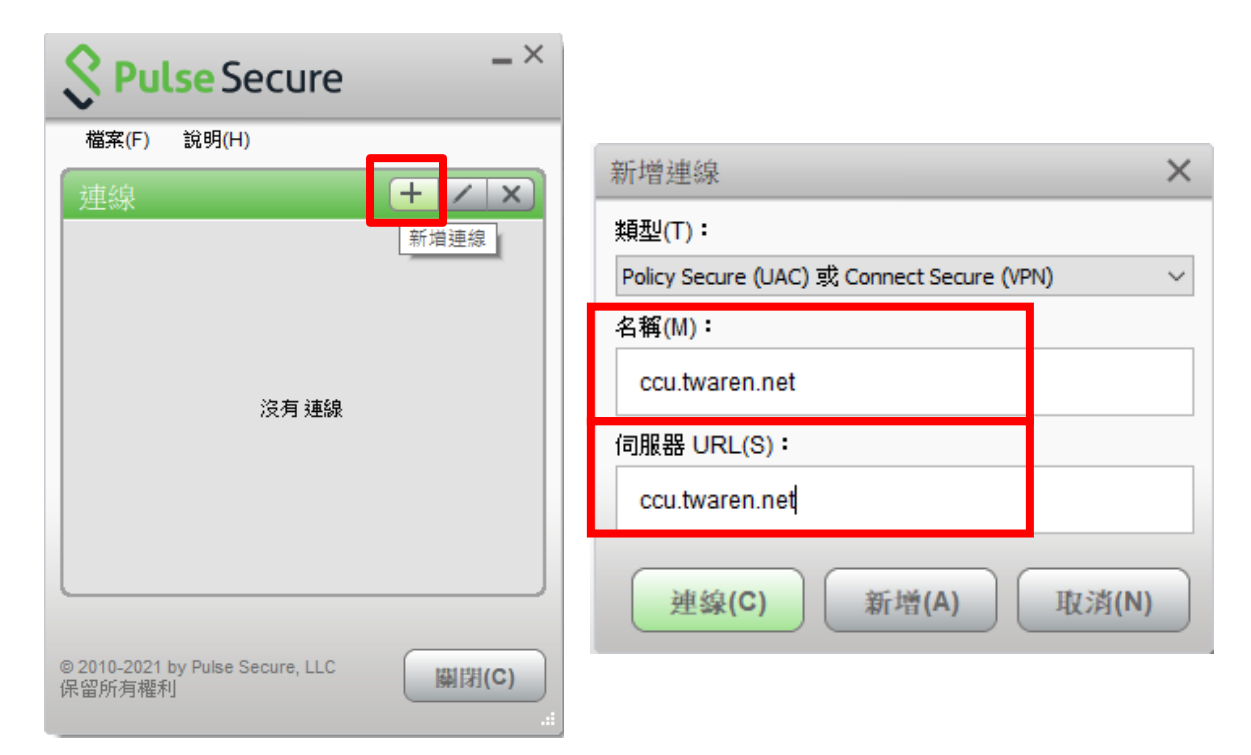

#### 七、選擇身分,輸入使用者帳號及密碼並按連線

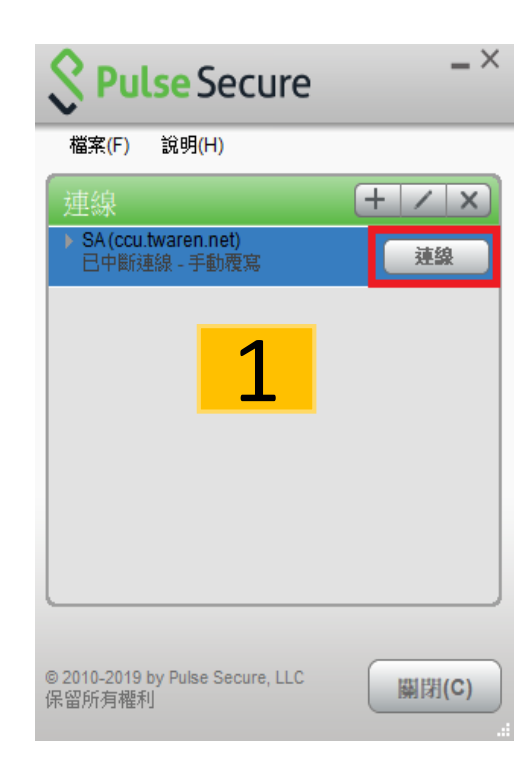

中正大學 資訊處

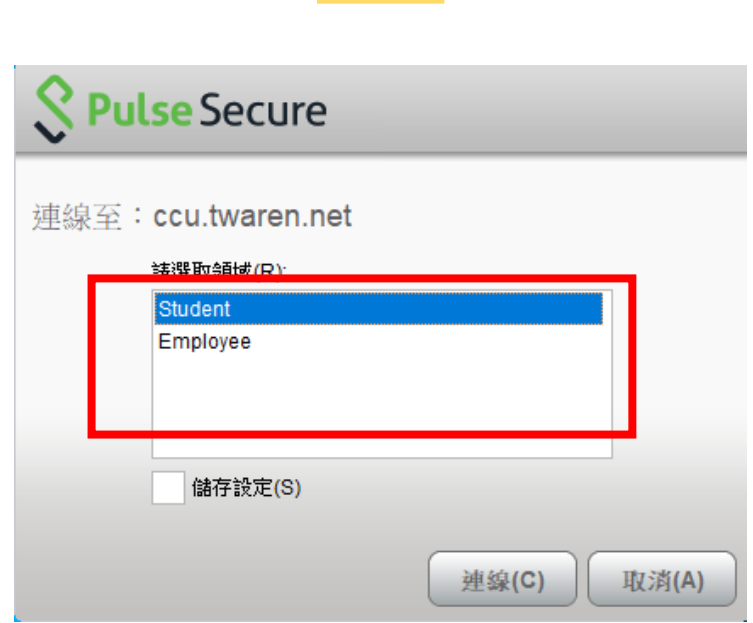

2

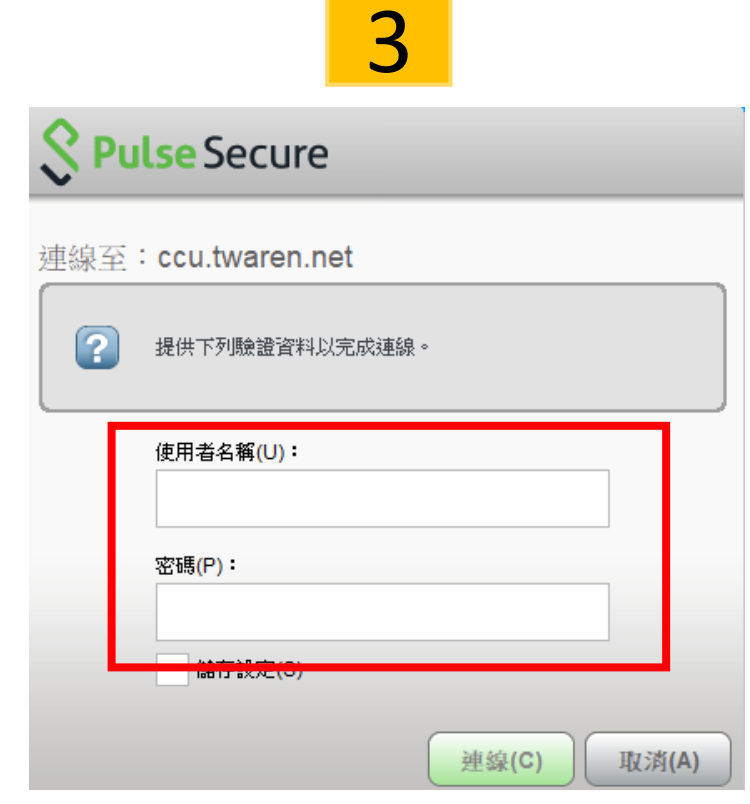

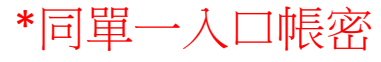

- 八、SSL VPN連線成功
- ① 查詢我的IP <https://myip.com.tw/>
- ② IP為140.123.3.XXX表示連線成功

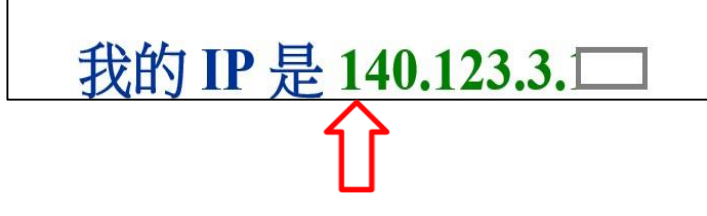

✓ IP前3碼必須為140.123.3. 若不一樣表示不成功

中正大學 資訊處

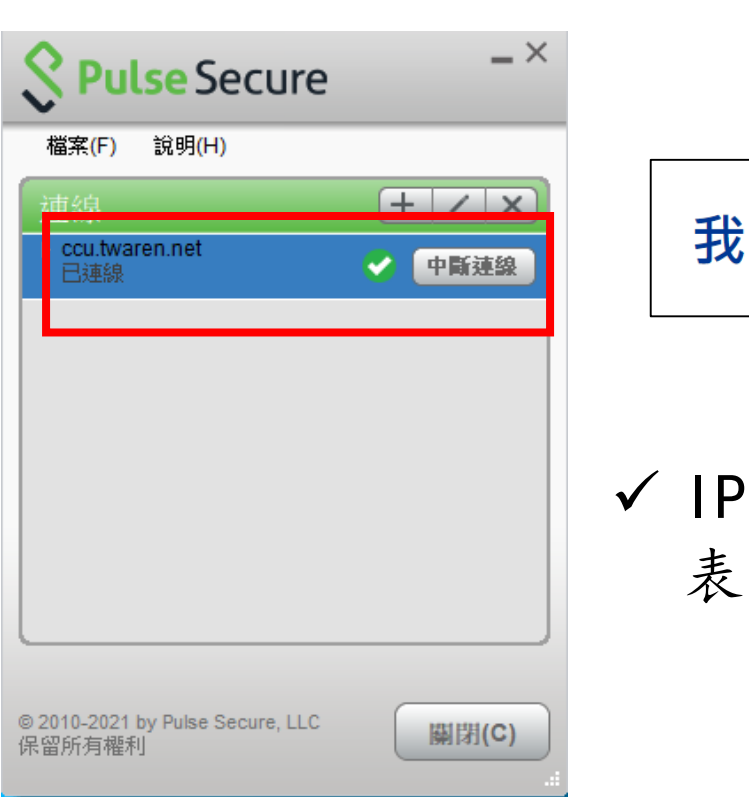

#### 九、使用結束請務必登出:點選中斷連線

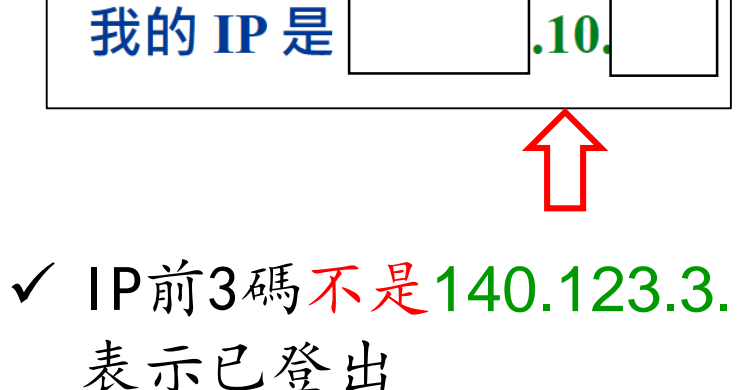

#### 十、再次連線:開始-Pulse Secure或螢幕右下角開啟Pulse Secure, 重複步驟七即可

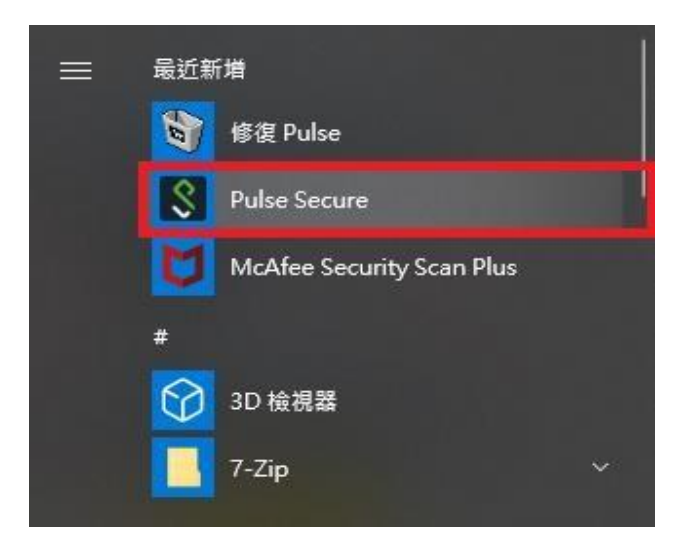

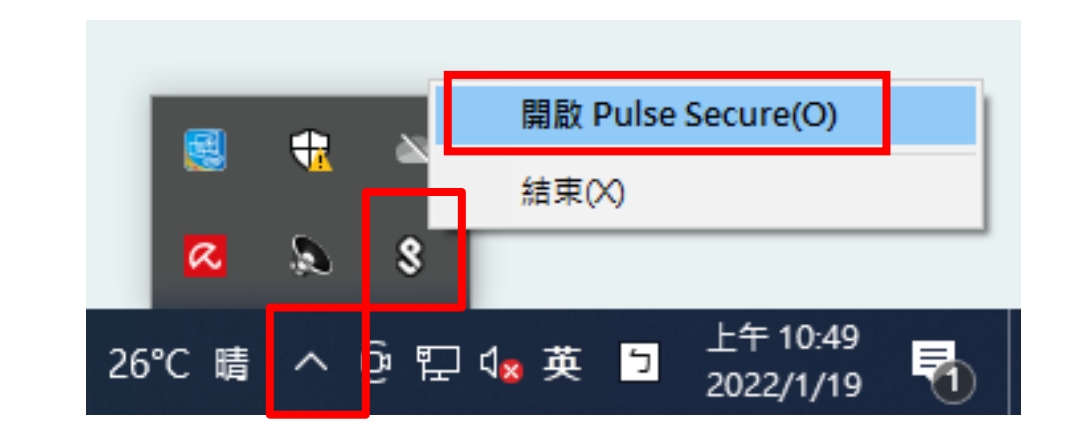

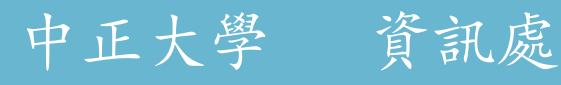

# THANK YOU

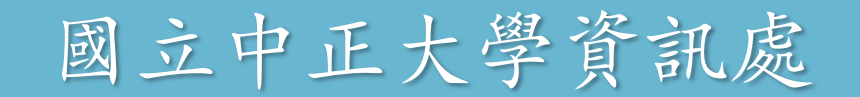